# **Run the demo project**

#### Configure debug and run operation

Before you could run the "demo.elf" file on MicroBlaze you should configure the "stdio output".

You shoud click "Run">"Run Configurations...".

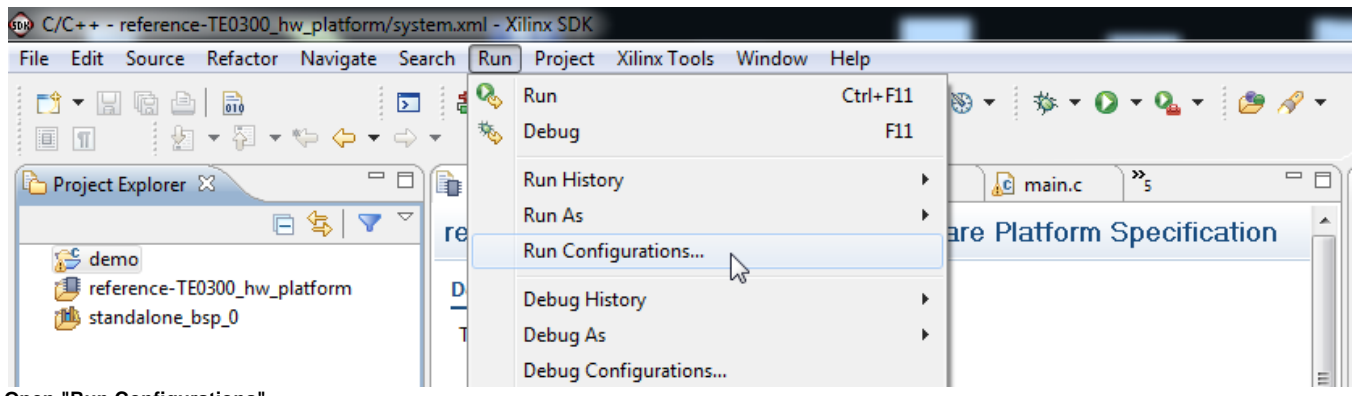

**Open "Run Configurations"**

A pop-up "Run Configutations" will appear. Click "demo.elf" (if it is not already selected) and then click "SDIO Connection" tab.

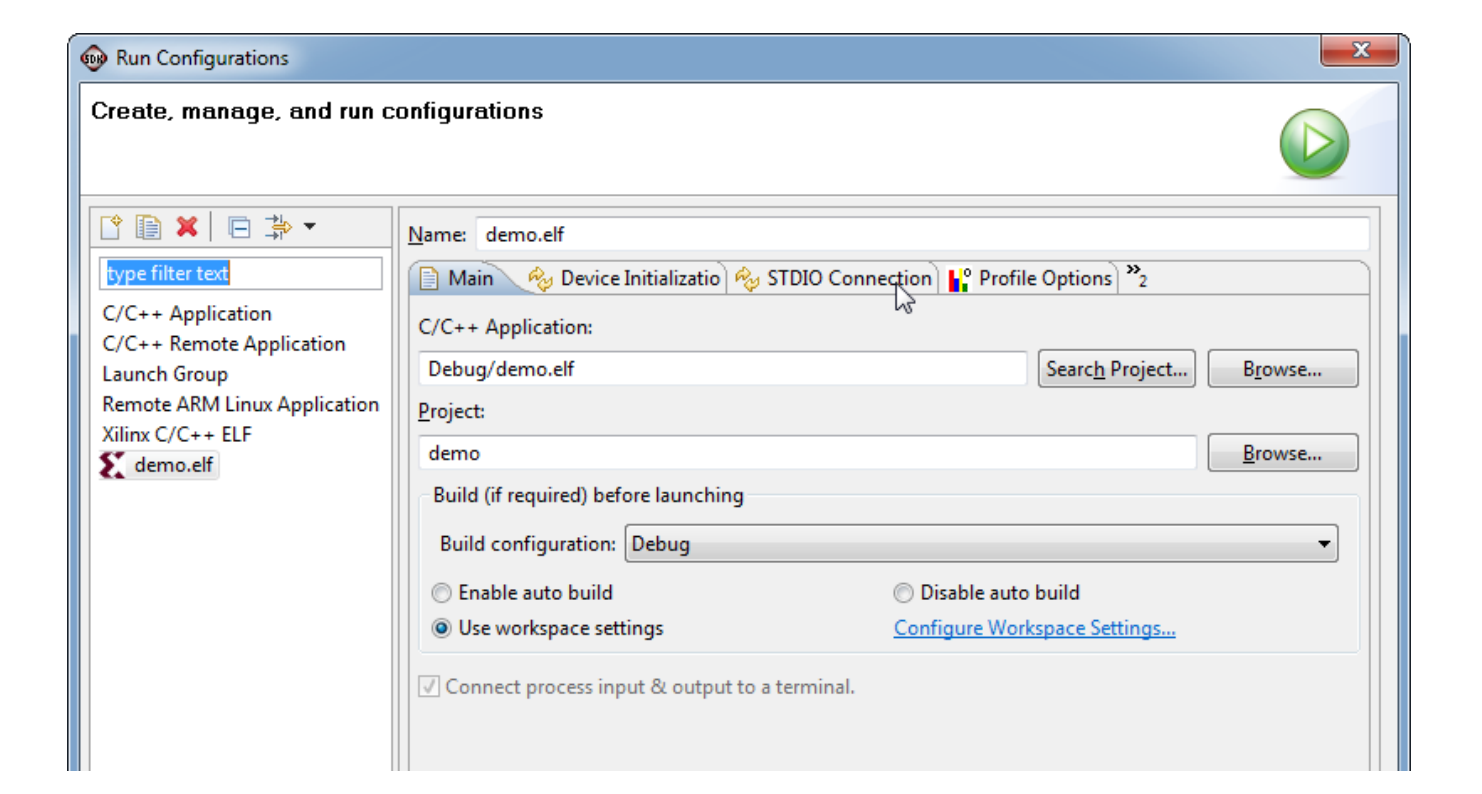

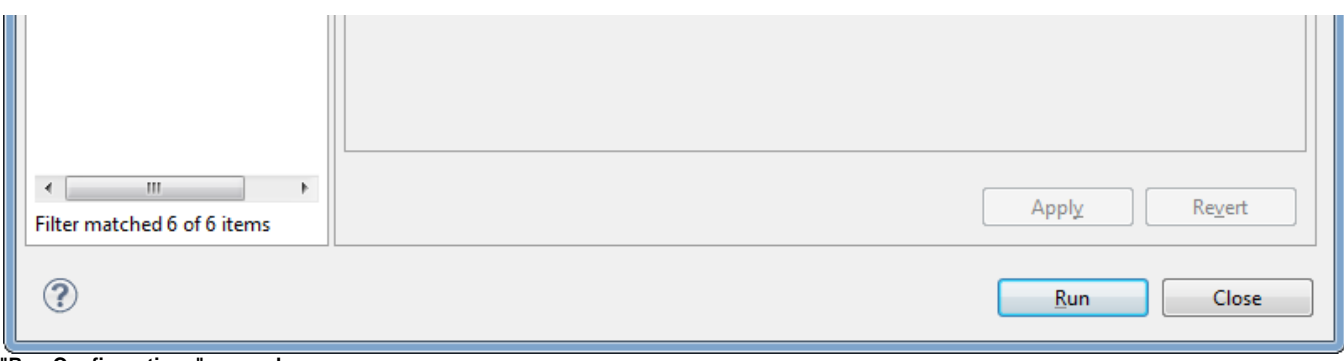

**"Run Configurations" opened**

Check (O) the box "Connect STDIO to Console" and select as port "JTAG UART". Then click "Apply" button.

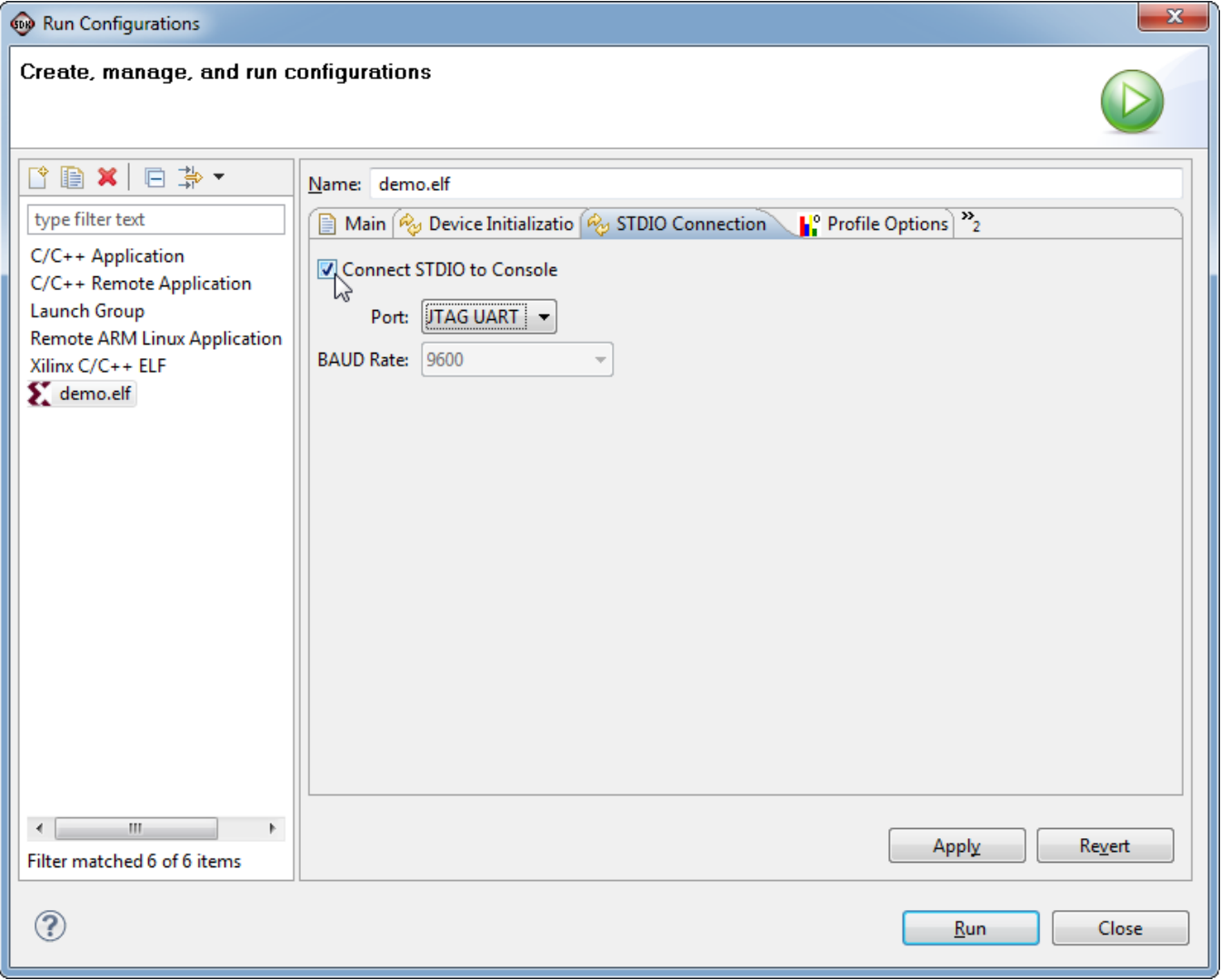

**Connect STDIO to Console**

Then click "Close" button. The pop-up will close.

The Debug operation normaly share these settings, so you doesn't need to repeat this procedeure for debug operation but is better to check the settings (it is better to be on the safe side).

## Change perspective from "C/C++" to "Debug"

To change perspective you should click "Window">"Open Perspective">"Debug".

| <b>OD</b> C/C++ - demo/src/main.c - Xilinx SDK               |                                                                                                    |                                                                 |                                            | — 1 0 H<br>$\mathbf{x}$                   |  |  |
|--------------------------------------------------------------|----------------------------------------------------------------------------------------------------|-----------------------------------------------------------------|--------------------------------------------|-------------------------------------------|--|--|
| File Edit Source Refactor Navigate Search                    | Project Xilinx Tools<br>Run                                                                                                    | Window<br>Help                                                  |                                            |                                           |  |  |
| <sup>2</sup> - 日 宿 台<br>$\overline{50}$<br>园<br>■Ⅲ 担▼図▼やや▼→▼ | 器 図<br>$\sum$<br>$-63 -$<br>ra 1                                                                                                    | <b>New Window</b><br><b>New Editor</b>                          | $0 - 0 - 0$                                | <b>哲园C/C++</b>                            |  |  |
| - 日<br>Project Explorer &                                    | c control_fifo.h<br>c func.h                                                                                                    | <b>Open Perspective</b><br>Þ.                                   | 冭<br>Debug                                 | $=$ $\Box$<br>Dut $23$<br><b>◎</b> Mak    |  |  |
| $\blacktriangledown$<br>日年                                   | $/$ *                                                                                                    | <b>Show View</b>                                                | $\gamma$<br><b>Team Synchronizing</b><br>却 | ¥<br>$L^2 \times S$ o                     |  |  |
| $\triangleright$ $\mathbb{S}^{\mathcal{L}}$ demo             | Copyright (C) 2012                                                                                                    | Customize Perspective                                           | Other                                      | Interrupts.h<br>ш                         |  |  |
| ▷ is reference-TE0300 hw platform                            | Permission is hereby                                                                                                    | Save Perspective As                                             | o any person obt.                          | xqpio.h<br>IJ                             |  |  |
| ▷ 11 standalone_bsp_0                                        | copy of this softwar                                                                                                    | Reset Perspective                                               | ion files (the ")                          | <b>FX2TX_FIFO_SIZE</b><br>FX2RX_FIFO_SIZE |  |  |
|                                                              | to deal in the Softw                                                                                                    | <b>Close Perspective</b>                                        | cluding without                            | MEMORY_OFFSET                             |  |  |
|                                                              | the rights to use,<br>and/or sell copies o                                                                                                    | <b>Close All Perspectives</b>                                   | distribute, sul<br>it persons to whe       | <b>TEST_BLOCK</b>                         |  |  |
|                                                              | Software is furnishe                                                                                                    | Navigation                                                      | following condit:                          | Gpio: XGpio                               |  |  |
|                                                              | The above copyright                                                                                                    |                                                                 | notice shall be                            | <b>GPIO LEDS</b><br><b>GPIO_RST_EN</b>    |  |  |
|                                                              | in all copies or sub-                                                                                                    | Preferences                                                     | ftware.                                    | GPIO S1C                                  |  |  |
|                                                              |                                                                                                    |                                                                 |                                            | GPIO S1D                                  |  |  |
|                                                              |                                                                                                    | THE SOFTWARE IS PROVIDED "AS IS", WITHOUT WARRANTY OF ANY KIND, |                                            | <b>GPIO AV</b>                            |  |  |
|                                                              | OR IMPLIED, INCLUDING BUT NOT LIMITED TO THE WARRANTIES OF MERCI<br><b>GPIO BR</b>                                                                      |                                                                 |                                            |                                           |  |  |
|                                                              | FITNESS FOR A PARTICULAR PURPOSE AND NONINFRINGEMENT. IN NO EVEI<br><b>GPIO RST</b><br>AUTHORS OR COPYRIGHT HOLDERS BE LIABLE FOR ANY CLAIM, DAMAGES OF |                                                                 |                                            |                                           |  |  |
|                                                              | GPIO_OUT_CHANNEL<br>LIABILITY, WHETHER IN AN ACTION OF CONTRACT, TORT OR OTHERWISE,                                                                     |                                                                 |                                            |                                           |  |  |
|                                                              | GPIO_IN_CHANNEL<br>#<br>FROM, OUT OF OR IN CONNECTION WITH THE SOFTWARE OR THE USE OR O'<br>set led mode(Xuint8,                                        |                                                                 |                                            |                                           |  |  |
|                                                              | IN THE SOFTWARE.                                                                                                    |                                                                 |                                            | get_board_revision(vc<br>o                |  |  |
|                                                              | $\star$ /                                                                                                    |                                                                 |                                            | menu(void) : void                         |  |  |
|                                                              |                                                                                                    |                                                                 |                                            | set led mode(Xuint8,                      |  |  |
|                                                              | #include "Interrupts.h"<br>#inglude "vanio h"                                                                                                    |                                                                 |                                            | standalone test(void) $\sim$<br>o         |  |  |
|                                                              | ∢                                                                                                    | m.                                                              | $\leftarrow$                               | m.                                        |  |  |
|                                                              | Problems <b>2</b> Tasks <b>E</b> Console $\otimes$                                                                                                    | Properties   PTerminal                                          | Hai B.<br>0.95                             | 武具▼貸▼<br>一日                               |  |  |
|                                                              | C-Build [demo]                                                                                                    |                                                                 |                                            |                                           |  |  |
|                                                              |                                                                                                    | **** Build of configuration Debug for project demo ****         |                                            |                                           |  |  |
|                                                              |                                                                                                    |                                                                 |                                            |                                           |  |  |
|                                                              | make all<br>make: Für das Ziel »all« ist nichts zu tun.                                                                                                 |                                                                 |                                            |                                           |  |  |
|                                                              |                                                                                                    |                                                                 |                                            |                                           |  |  |
| П°<br><sup>5</sup> demo                                      |                                                                                                    |                                                                 |                                            |                                           |  |  |

**Open Debug Perspective**

0

The new perspective is the following.

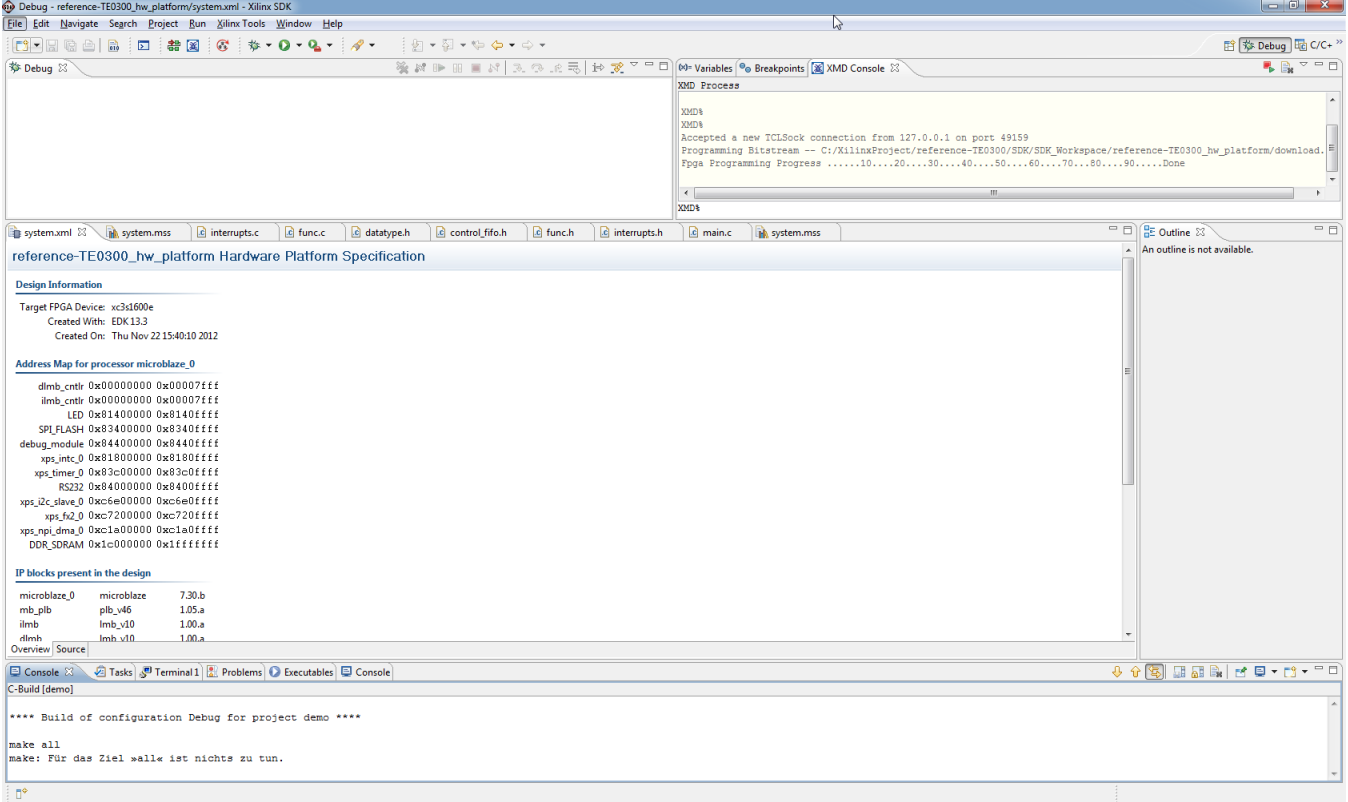

**Debug perspective opened**

### Use the "demo" project with the XMD UART

Demo program (running on MicroBlaze) will work even in case the UART port is left unconnected: it is not necessary to use a USB/Uart 0 converter or Uart port on a PC, if you are using XMD UART HDL block.

With this application, you can test the PC USB JTAG FPGA communication using a simulated UART (XMD\_UART) on JTAG/USB connection.

#### **GUI procedure**

In this simple case you can simply click "Run" > "Run"

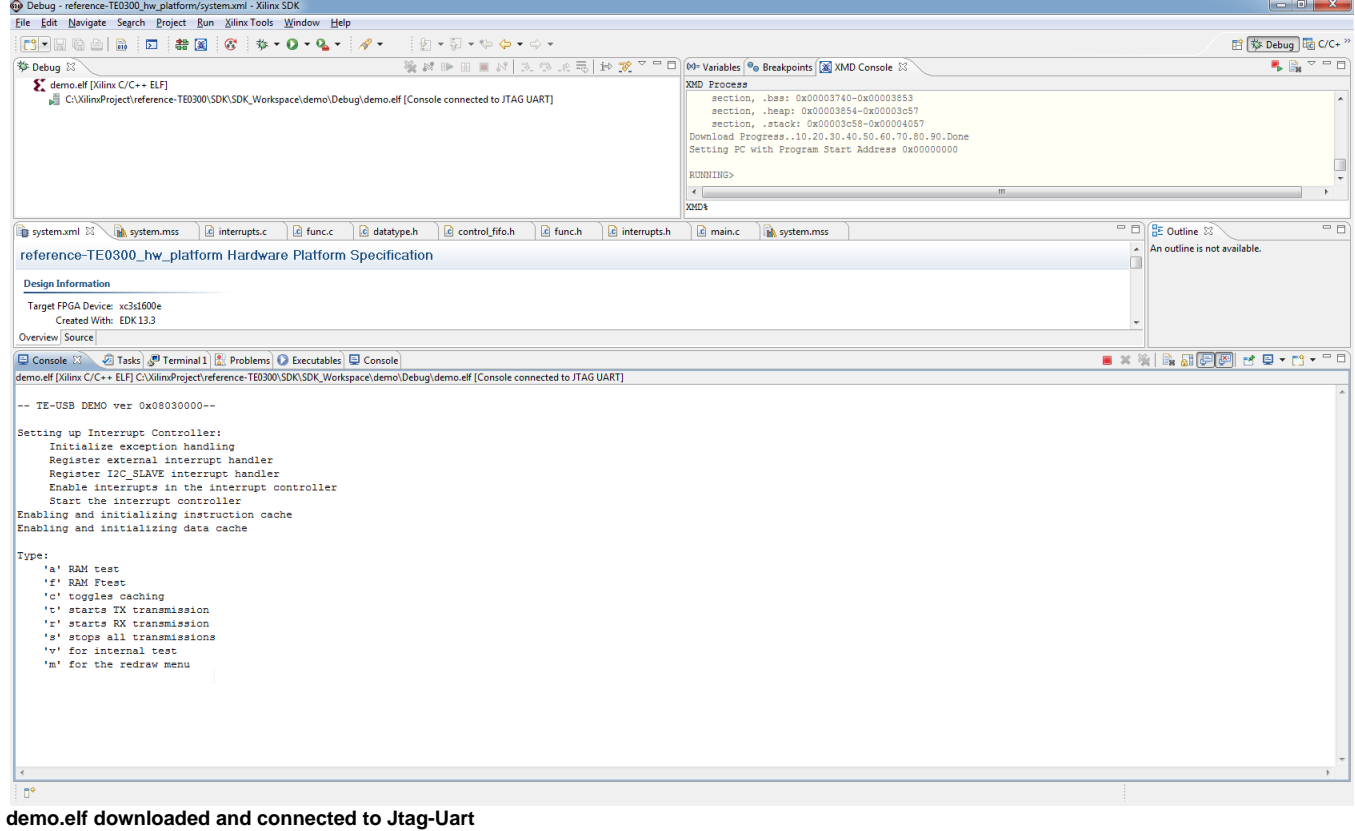

In the console the menu of demo.elf should appear. If the menu doesn't appear you have probably set RS232 instead of debug (mdm) and/or set incorrectly "Stdio output".

If you write the character "a" the RAM test should start.

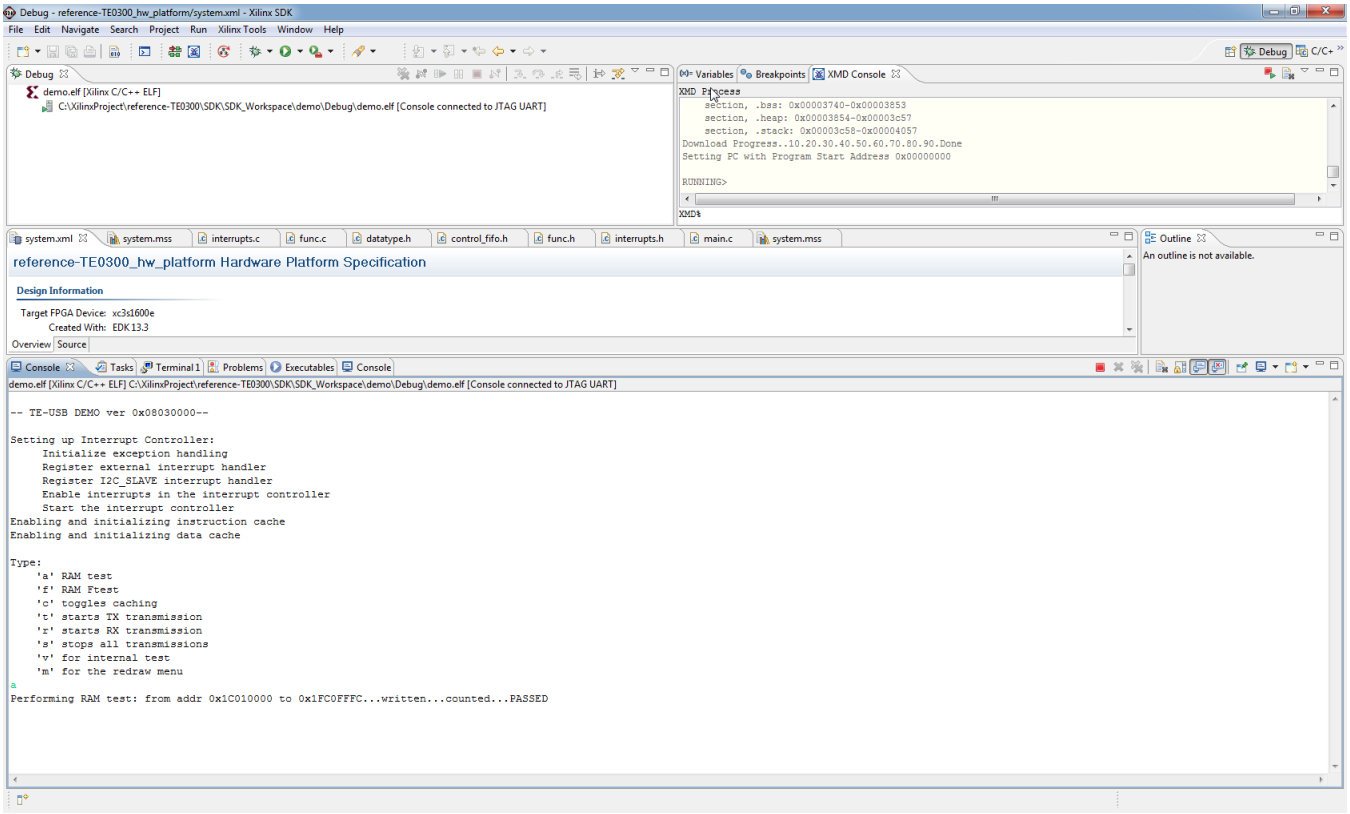

### **XMD procedure**

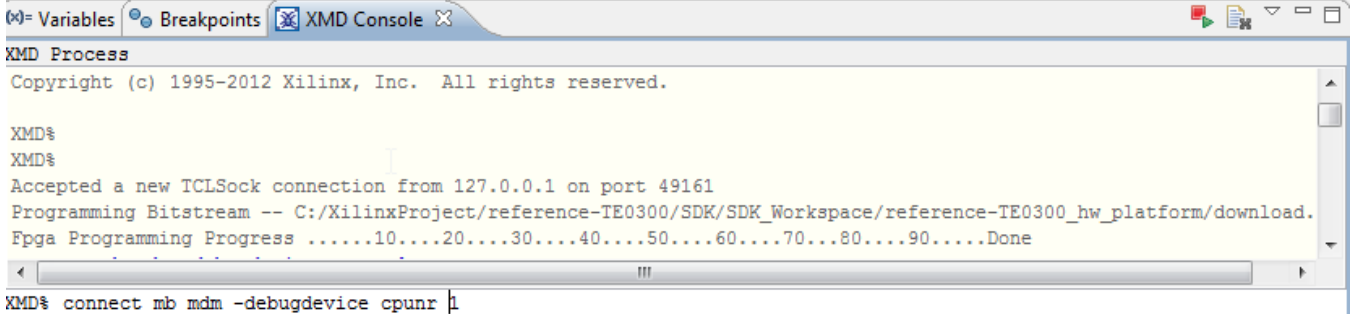

**In the XMD console you should write "connect mb mdm -debugdevice cpunr 1".**

In the XMD console you shoud write "rst" and then click "return" on the keyboard.

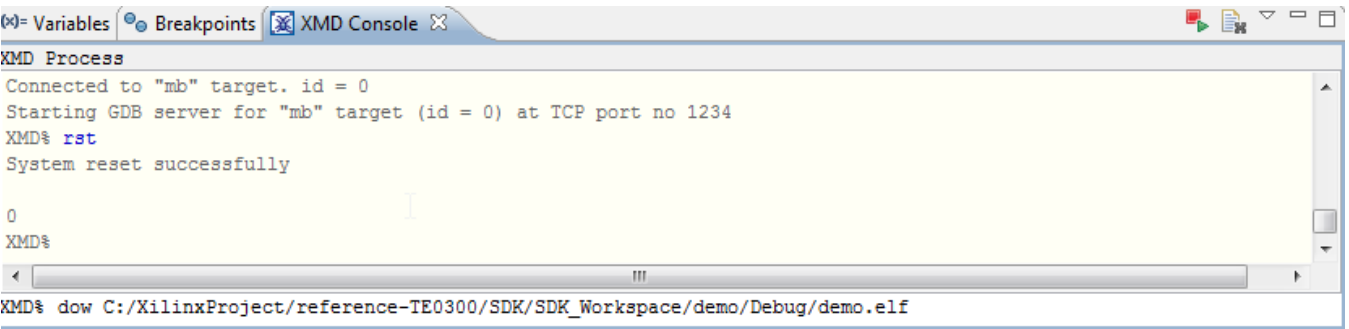

**In the XMD console you should write "dow C:/XilinxProject/reference-TE0300/SDK/SDK\_Workspace/demo/Debug/demo.elf" and then click "return" on the keyboard.**

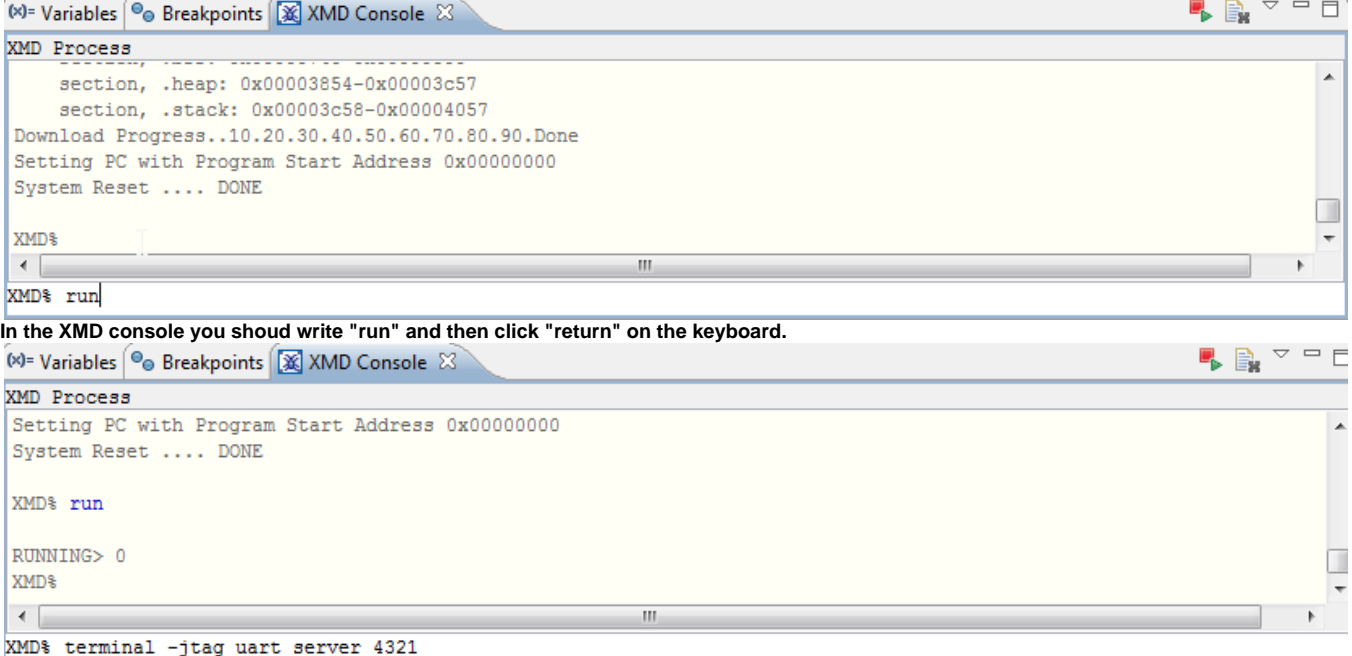

**In the XMD console you shoud write "terminal -jtag\_uart\_server 4321" and then click "return" on the keyboard.**

After this you should open some terminal emulators (because you want to input/output some characters with the XMD UART), such as

- Microsoft / Hilgraeve HyperTerminal (usually included in Windows before Vista START MENU > All programs > Acessories > Communications > Hyper Terminal).
- [ClearTerminal](http://clearconnex.com/content/clearterminal) (very easy)

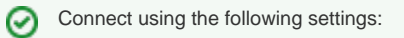

- No Host address
- Port Number: 4321
- TCP/IP connection type (client)

The UART settings (not required by ClearTerminal) are: bits per seconds: 115,200  $\bullet$  data bits: 8 • parity: none • stop bits: 1 • flow control: none (otherwise you will not be able to enter commands)

In the XMD console you shoud write "stop" and then click "return" on the keyboard.

In the XMD console you shoud write "run" and then click "return" on the keyboard.

After this two further step the menu of "demo.elf" should appear in the terminal emulator.

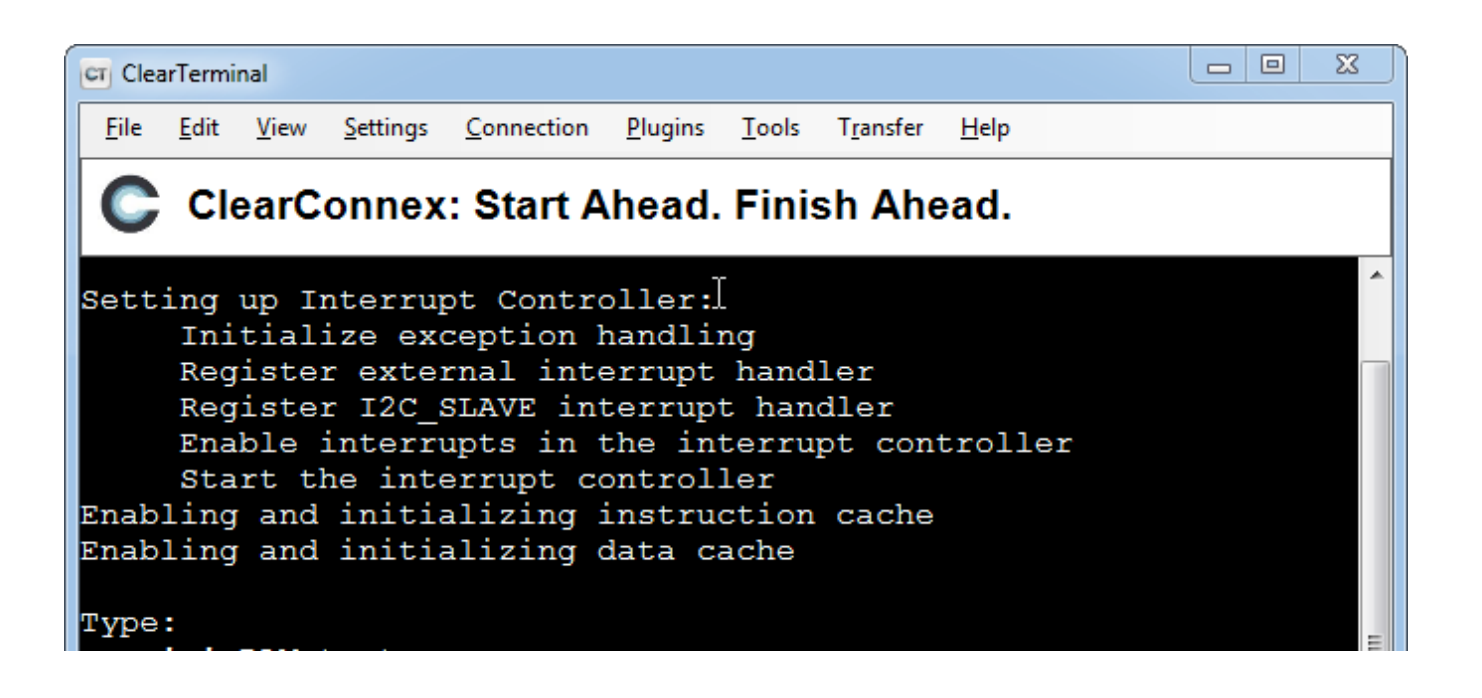

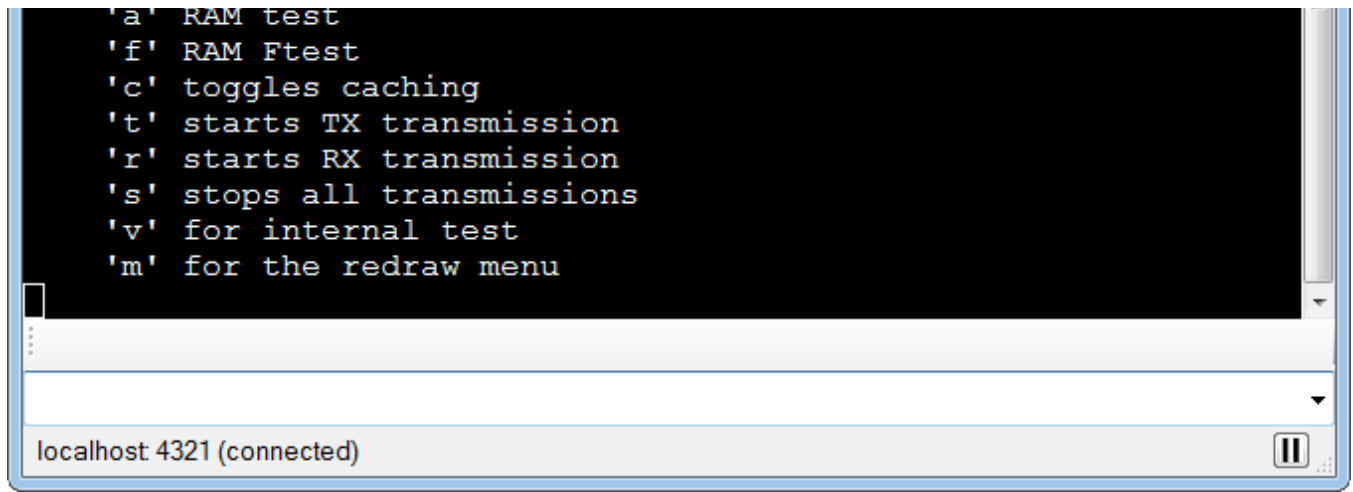

**After this two further step the menu of "demo.elf" should appear in the terminal emulator.**

In the console the menu of demo.elf should appear. If the menu doesn't appear you have probably set RS232 instead of debug (mdm) and/or set incorrectly "Stdio output".

If you write the character "a" the RAM test should start.

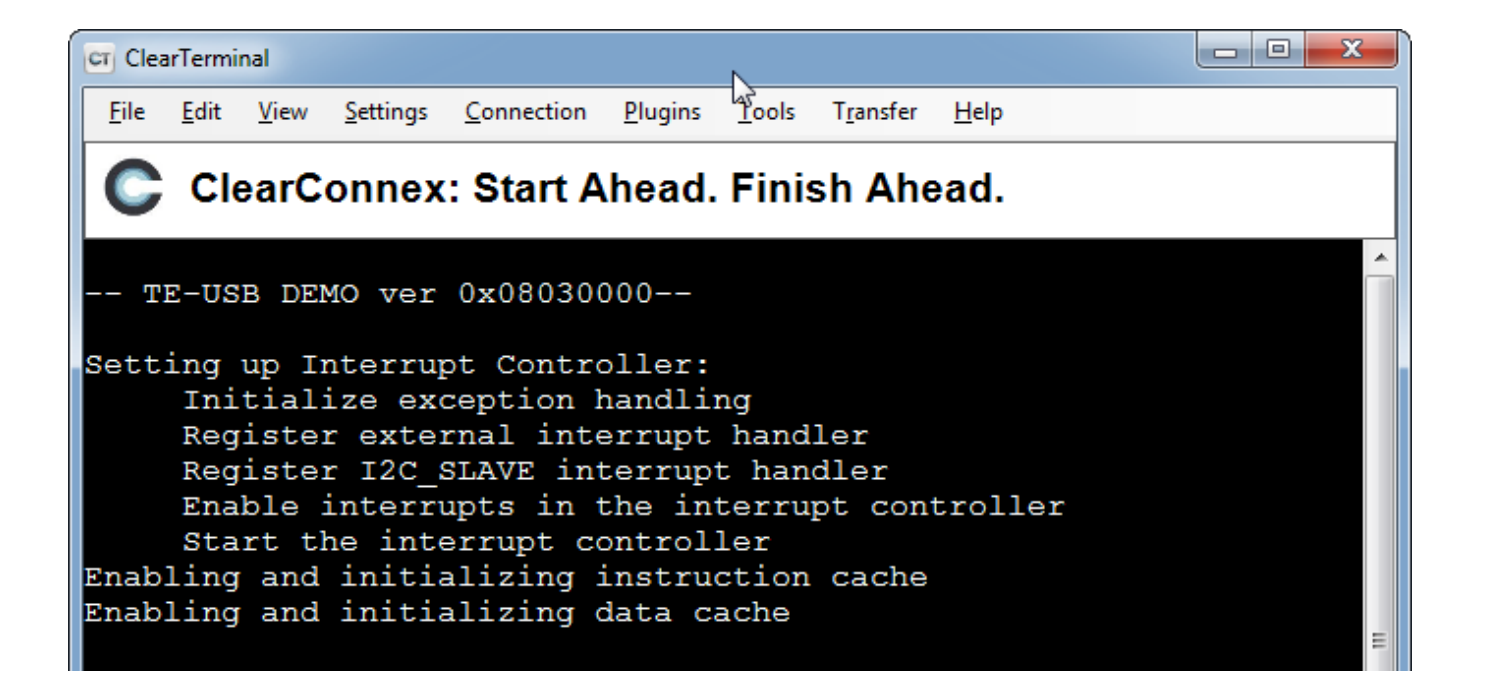

| Type:                                                         |  |  |  |  |
|---------------------------------------------------------------|--|--|--|--|
| 'a' RAM test                                                  |  |  |  |  |
| 'f' RAM Ftest                                                 |  |  |  |  |
| 'c' toggles caching                                           |  |  |  |  |
| 't' starts TX transmission                                    |  |  |  |  |
| 'r' starts RX transmission                                    |  |  |  |  |
| 's' stops all transmissions                                   |  |  |  |  |
| 'v' for internal test                                         |  |  |  |  |
| 'm' for the redraw menu                                       |  |  |  |  |
| Performing RAM test: from addr 0x1C010000 to 0x1FC0FFFCwritte |  |  |  |  |
| ncountedPASSED                                                |  |  |  |  |
|                                                               |  |  |  |  |
|                                                               |  |  |  |  |
|                                                               |  |  |  |  |
| localhost: 4321 (connected)                                   |  |  |  |  |

**If you write the character "a" the RAM test should start.**

### Use the demo project without the XMD UART

To use the demo project without the XMD UART, you need to use "RS232" instead of "debug\_module" as standard in/out port. Otherwise the application running on the Microblaze processor freezes if you disconnect the XMD. To accomplish that you need to set up the Microblaze "Software Platform Settings".

- In the dialog window select "OS and libraries" in the left window and pick "RS232" as a stdout and stdin interface.
- Then rebuild the software and download again the project to the FPGA.

The UART is then redirected to external pins, which are defined in the data/system.ucf file.

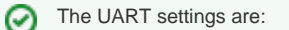

- bits per seconds: 115,200
- data bits: 8
- parity: none
- stop bits: 1
- flow control: none (otherwise you will not be able to enter commands)

The following snippet shows the case of the TE0300 series modules:

Module RS232 constraints\* **Net fpga\_0\_RS232\_RX\_pin LOC=B13; Net fpga\_0\_RS232\_TX\_pin LOC=B14;** Please refer to the table below for other module series relevant to this application note.

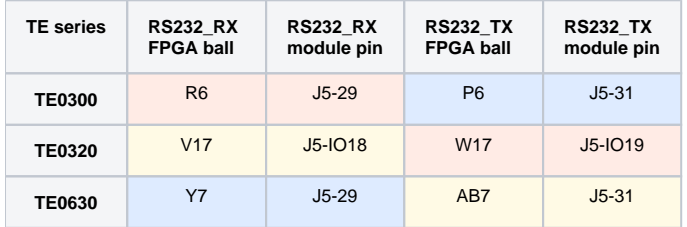

| host (PC)     | тх               | TX.       | <b>RX</b>        | <b>RX</b> |
|---------------|------------------|-----------|------------------|-----------|
| <b>TE0323</b> | It doesn't apply | $J4-35$   | It doesn't apply | $J4-37$   |
| <b>TE0304</b> | It doesn't apply | $J1-3$    | It doesn't apply | $J1-2$    |
| <b>TE0303</b> | It doesn't apply | $J1 - 33$ | It doesn't apply | $J1 - 34$ |

**Location of UART pins examples.**

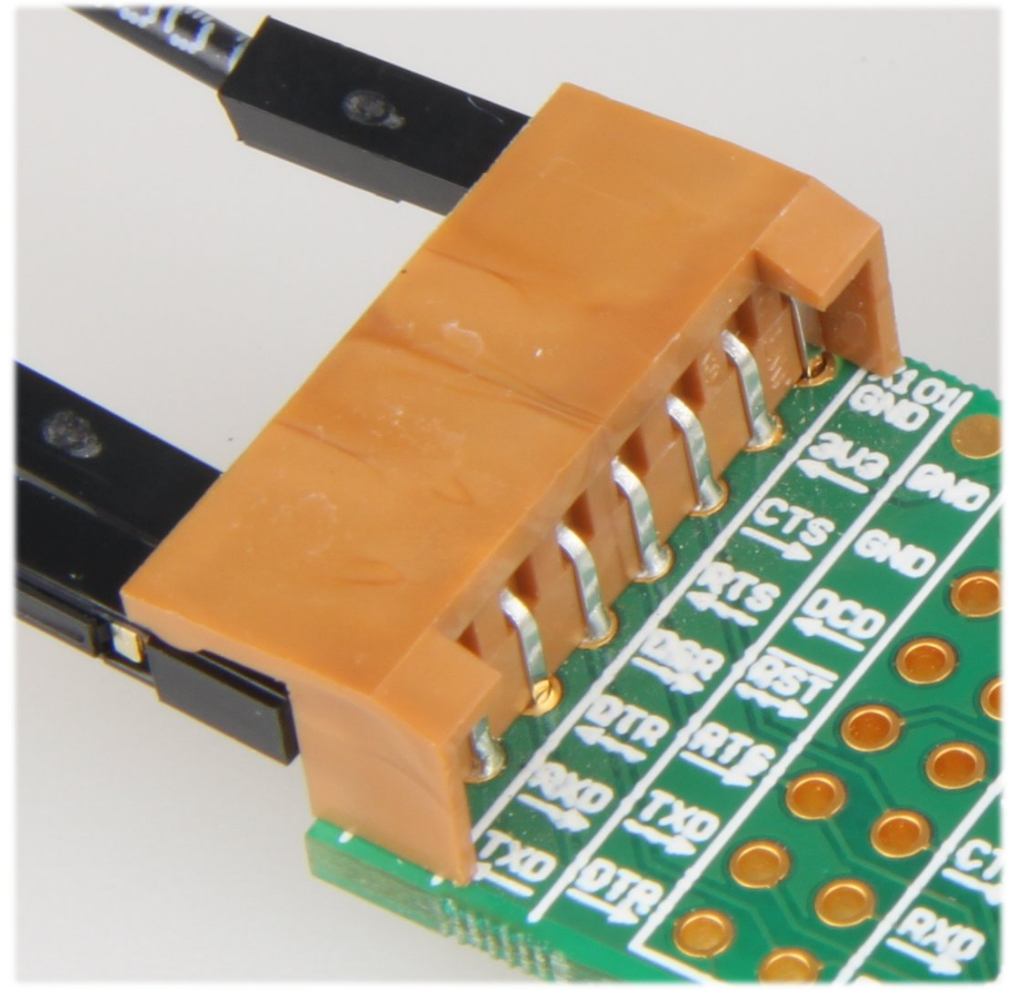

**Sample UART to USB virtual COM port converter.**

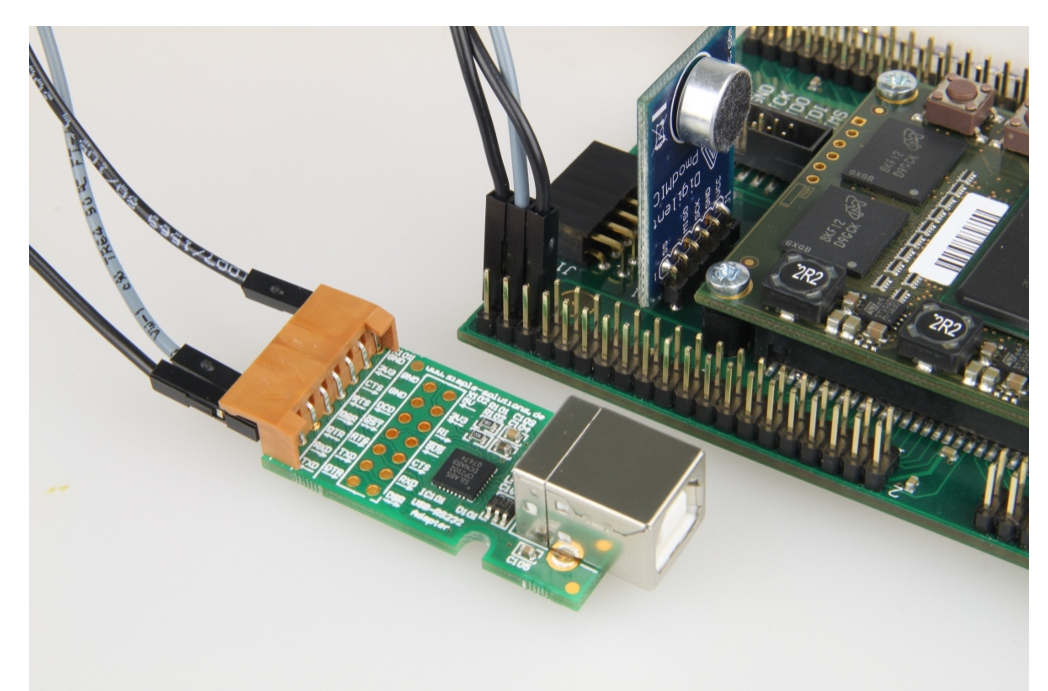

**Sample UART to USB virtual COM port converter: signal detail for TE0320 and TE0323.**